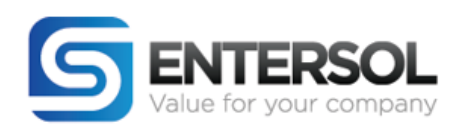

# <span id="page-0-1"></span><span id="page-0-0"></span>**GUÍA DE USUARIO:** "VALIDEX"

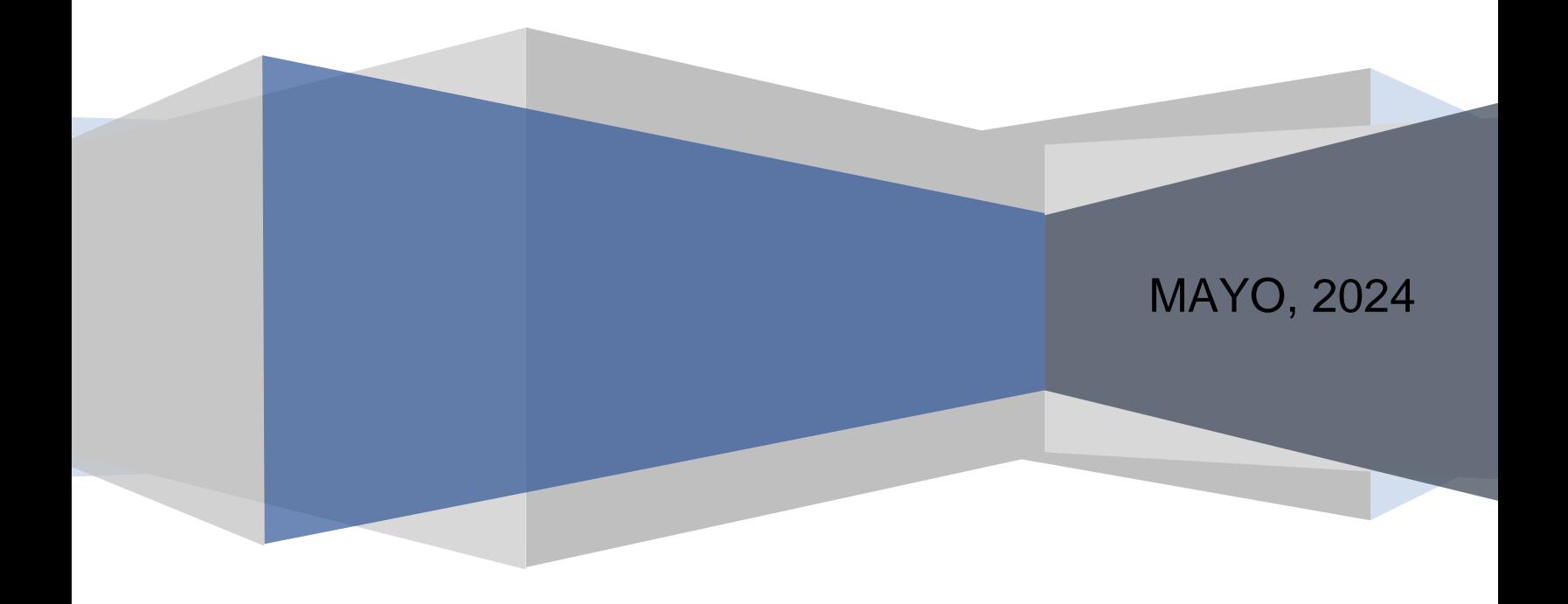

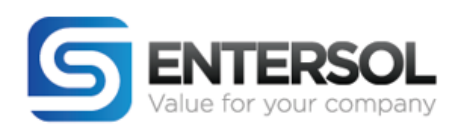

## Contenido

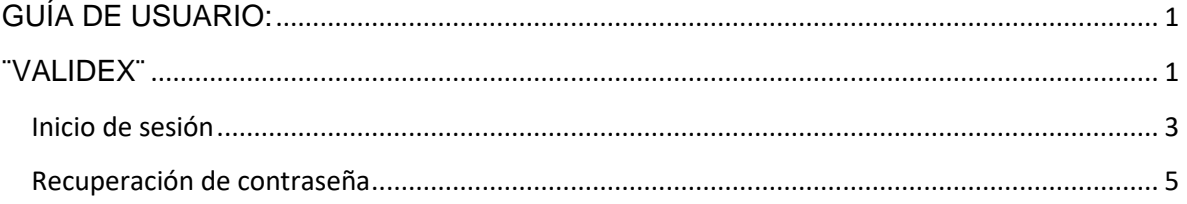

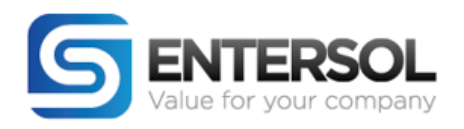

### <span id="page-2-0"></span>Inicio de sesión

#### **Introducción**

Para acceder al Portal de Validex en la pantalla principal del sistema nos arroja el formulario de acceso donde colocaremos nuestro Usuario y Contraseña para el acceso.

Es importante mencionar que el Usuario es el correo electrónico con el cual se ha dado de alta al Usuario / Proveedor para ello mostraremos a continuación los pasos a seguir.

- 1. Ingresar al siguiente enlace para habilitar la página principal de Validex ([Validex\)](https://validex.mx/)
- 2. Colocar el correo electrónico con el que se dio de alta tanto al Usuario como al Proveedor

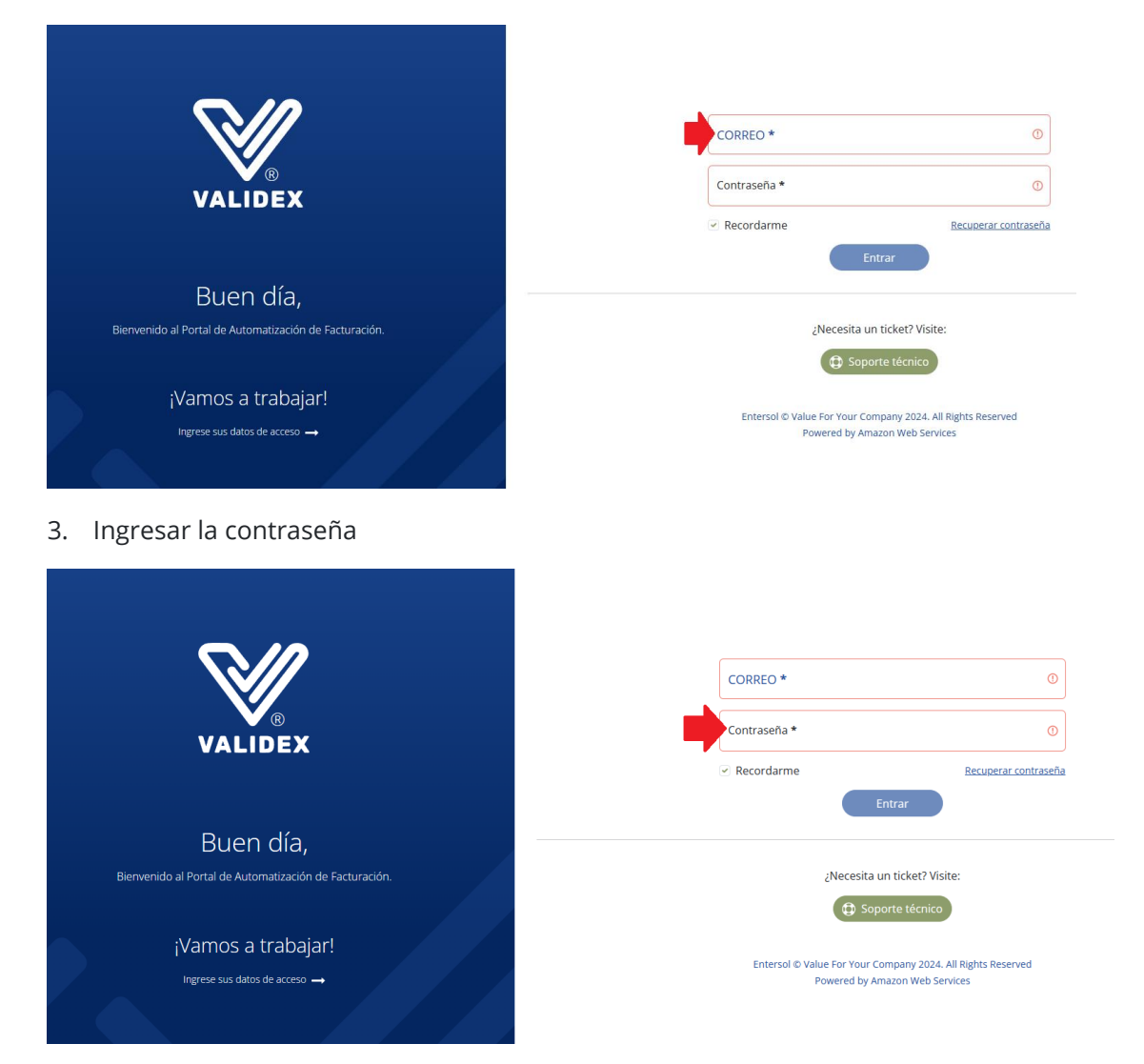

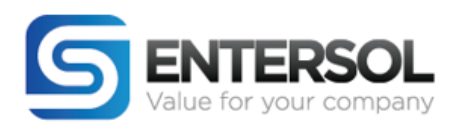

4. Damos click en "Entrar"

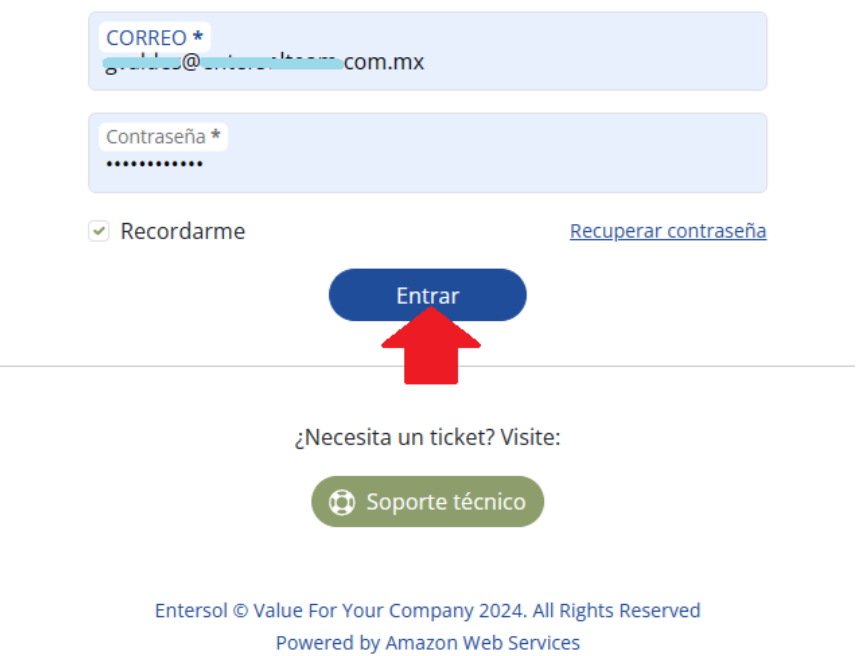

5. Entraremos al sistema de Validex

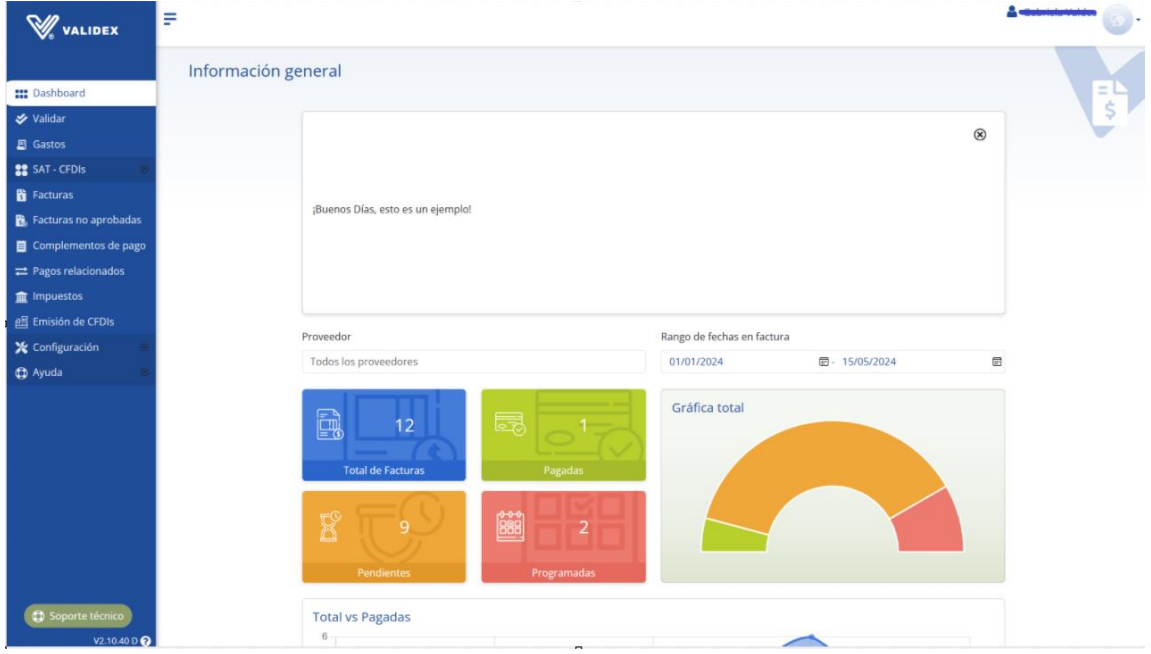

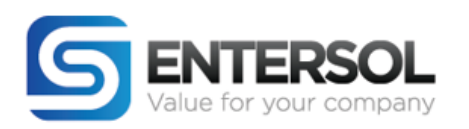

6. Dentro de Validex en caso de estar dado de alta en varias empresas como Usuario o proveedor podemos dar click en "Selecciona una empresa" para visualizar las empresas

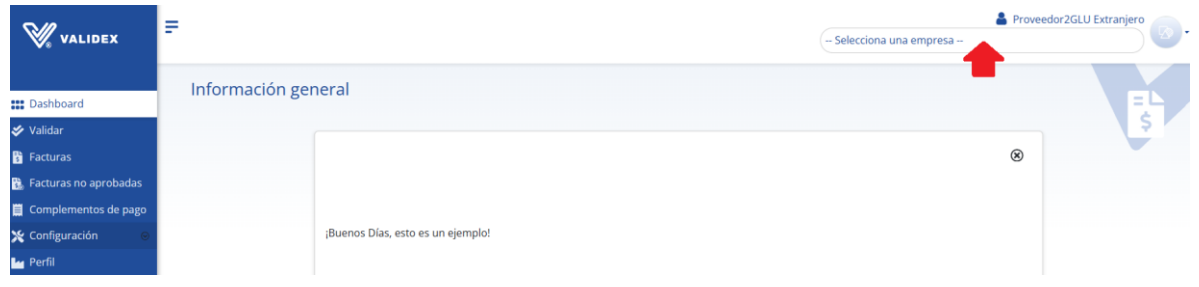

7. Se va a desplegar el listado y podemos seleccionar cualquier empresa para cambiarnos entre empresas sin necesidad de cerrar y abrir sesión nuevamente

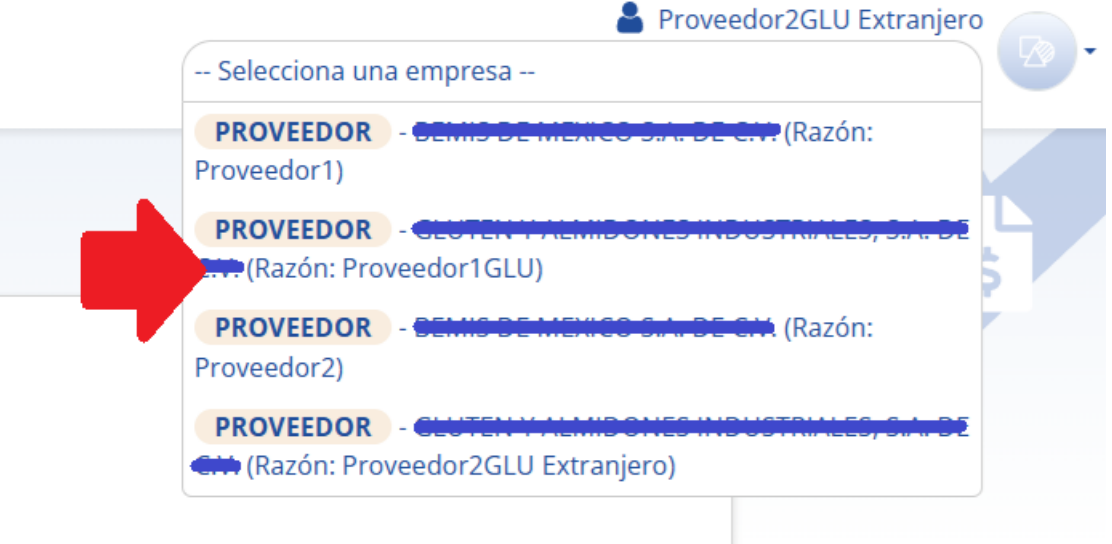

#### <span id="page-4-0"></span>Recuperación de contraseña

Si por alguna razón se nos olvidó la contraseña o bien queremos actualizar la que se tiene actualmente vamos a realizar los siguientes pasos

- 1. Ingresar al siguiente enlace para habilitar la página principal de Validex ([Validex\)](https://validex.mx/)
- 2. Dar click en recuperar contraseña

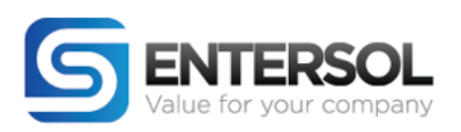

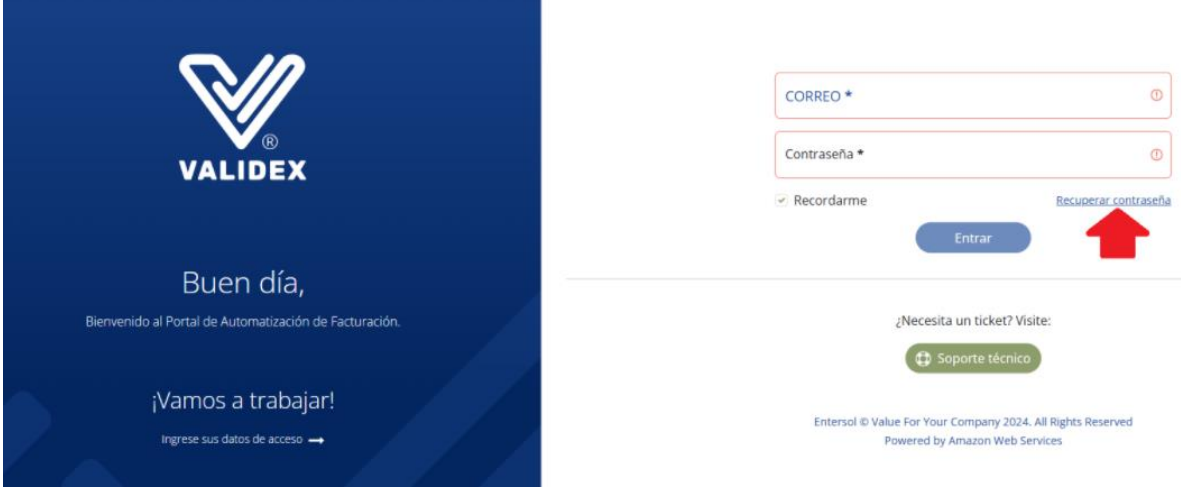

3. Nos solicitara el usuario de ingreso y para ello debemos colocar el Correo electrónico que se dio de alta ya sea el del Usuario y/o Proveedor

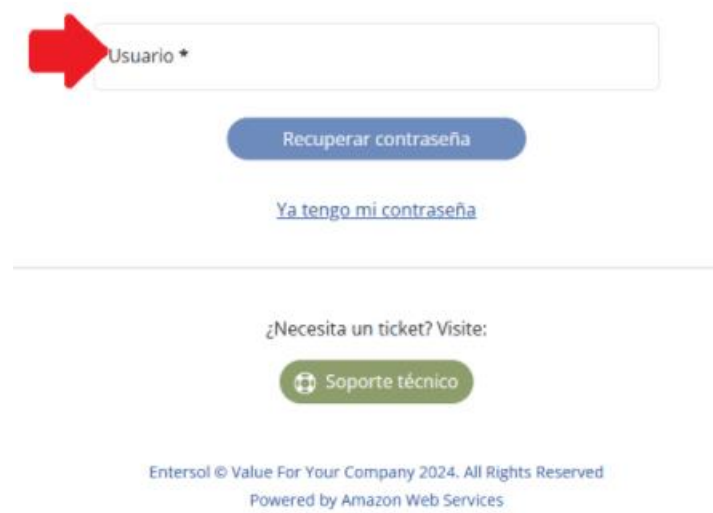

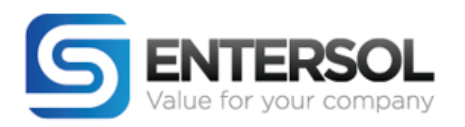

4. Seleccionar el botón "Recuperar contraseña"

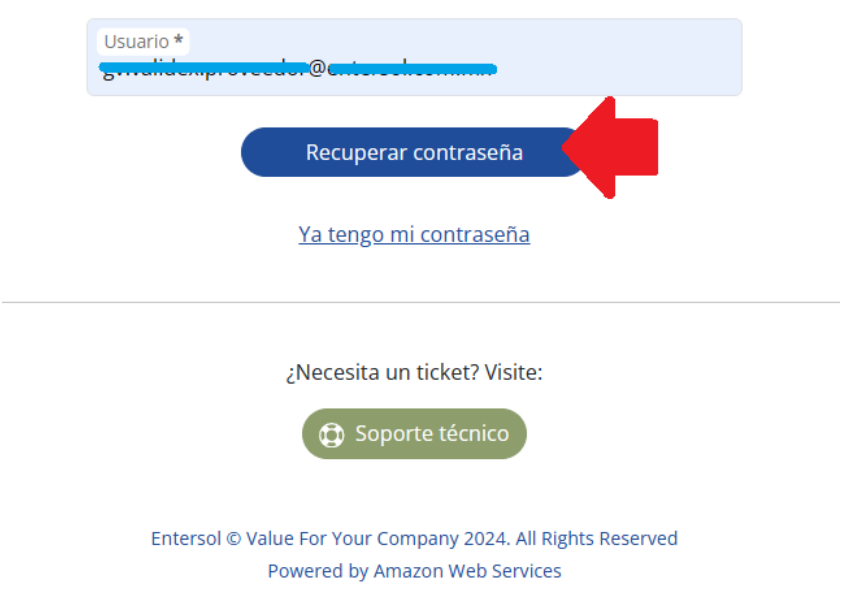

5. Recibiremos un correo electrónico en donde vamos a seguir las instrucciones de recuperación y daremos click en el botón de "Restablecer contraseña"

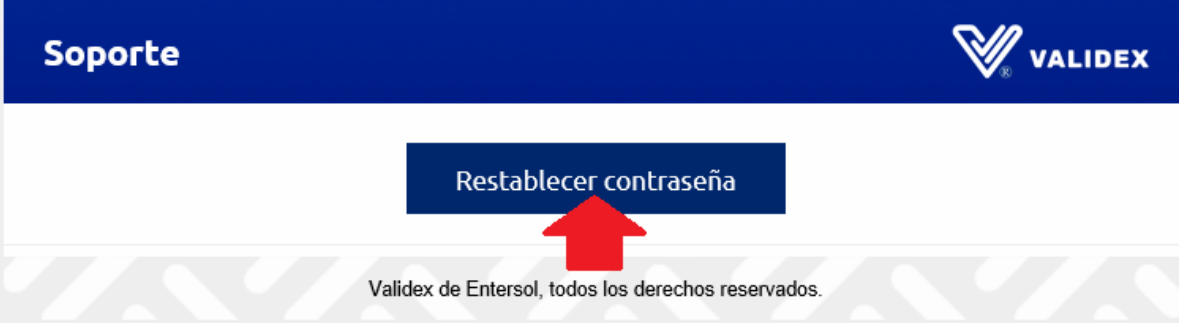

6. Nos enviará a la siguiente pantalla donde colocaremos nuestra nueva contraseña en ambos recuadros

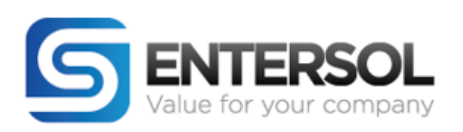

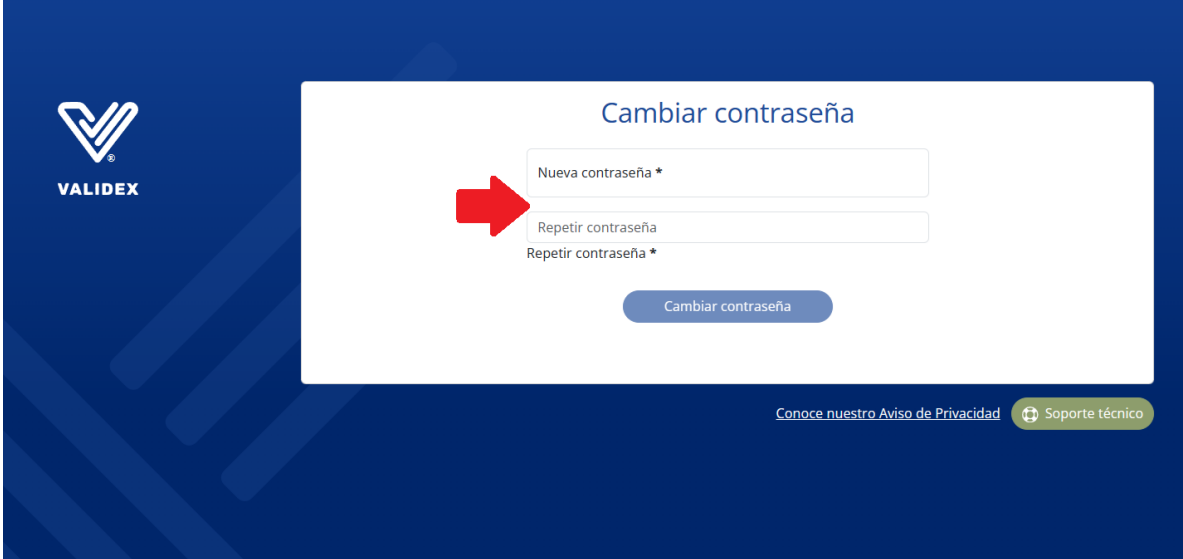

7. Una vez ingresada las nuevas contraseñas se habilitará el botón "Cambiar contraseña" y podremos seleccionarlo para que realice el cambio correspondiente

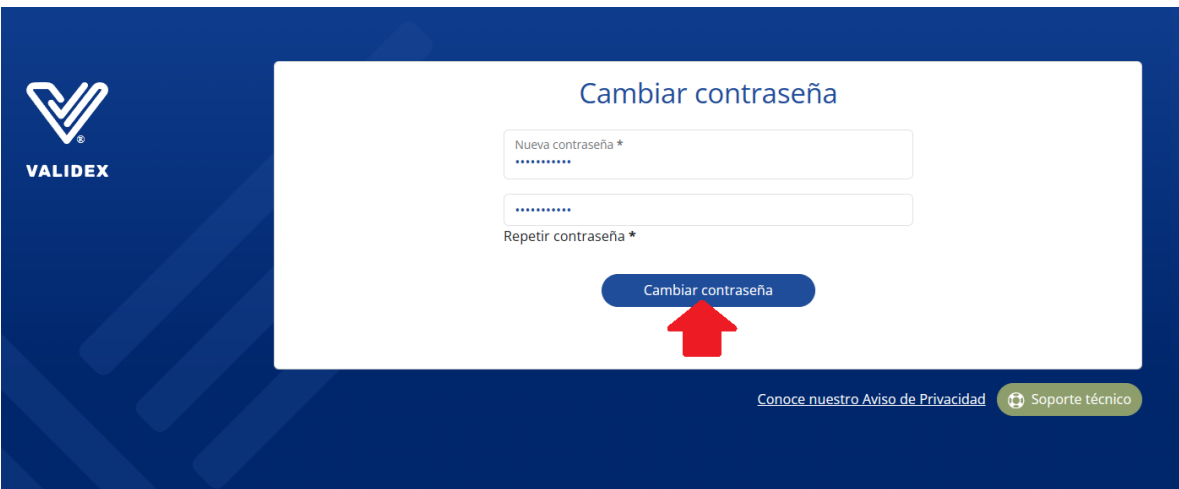

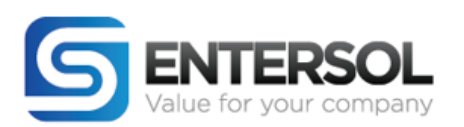

8. Nos llevará a nuestra pagina de inicio donde podremos hacer el inicio de sesión de forma normal

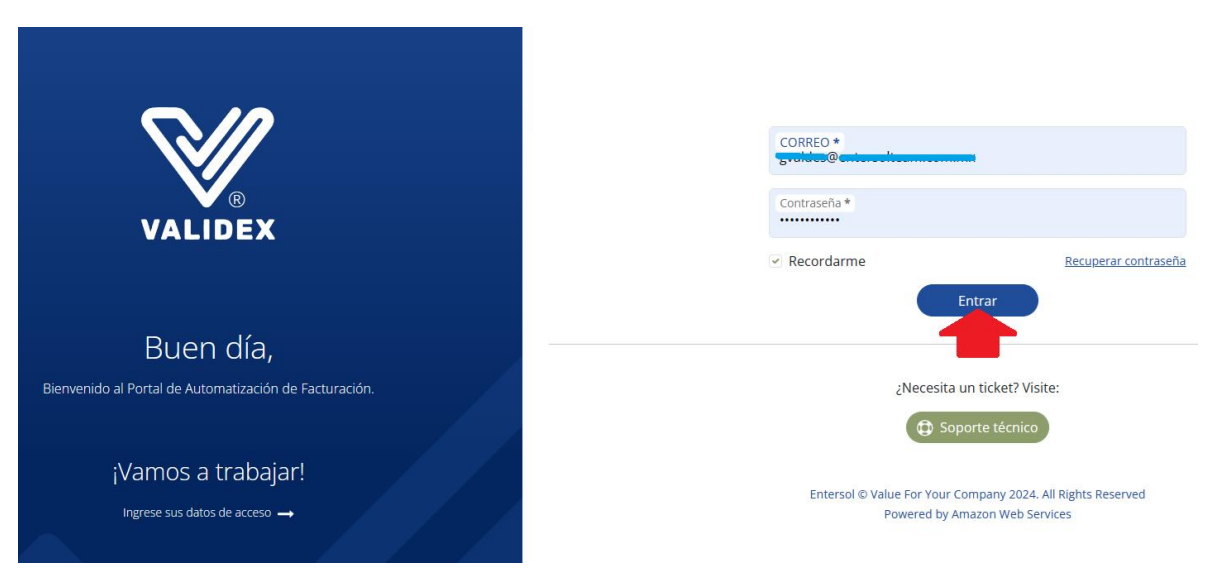

Fin de documento.